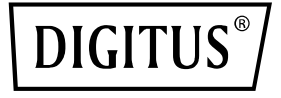

# **Tarjeta PCIe 2 USB-C + 3 USB A**

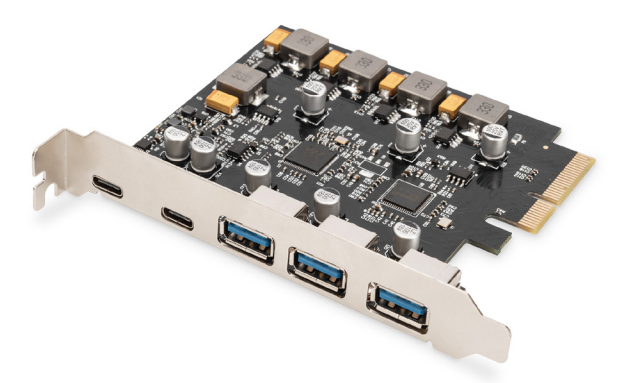

### **Guía de instalación rápida** DS-30222

## **Índice de contenidos**

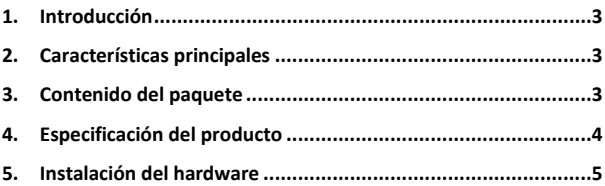

### **1. Introducción**

La tarjeta PCI Express de Digitus amplía el PC con 2 puertos USB-C y 3 puertos USB-A. En esta tarjeta se pueden conectar diferentes dispositivos, tales como discos duros, unidades de DVD, ratón, teclado, lector de tarjetas, etc.

### **2. Características principales**

- 1. Tarieta de interfaz PCI Express USB 3.1 con 5 conexiones USB 3.1 externas: 3 conectores hembra USB-A, 2 conectores hembra USB-C para dispositivos de última generación
- 2. 2 USB-C (USB 3.1) hasta 10 Gbps
- 3. 3 USB-A (USB 3.1) hasta 10 Gbps
- 4. Compatible con velocidades de transferencia de datos de 10G / 5G / 480M / 12M / 1,5 Mbps
- 5. Alimentación eléctrica: USB-C máx. 5 V/3 A por Puerto
- 6. Alimentación eléctrica: USB-C máx. 5 V/1 A por Puerto
- 7. Plug and Play no requiere controladores

### **3. Contenido del paquete**

- 1x tarieta USB-3.1 Gen2 PCI Express
- 1x CD de controlador
- 1x instrucciones de uso

### **4. Especificación del producto**

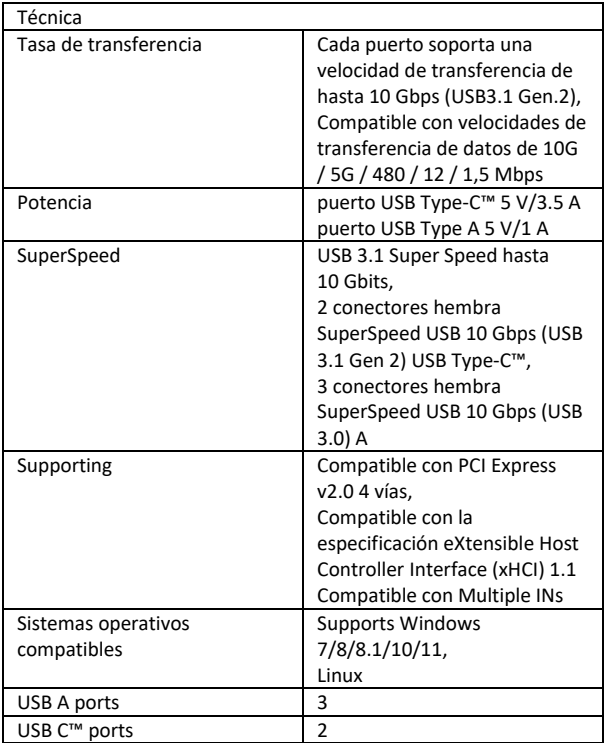

#### **5. Instalación del hardware**

- 1. Desconecte la alimentación de su ordenador.
- 2. Desenchufa el cable de alimentación y retira la tapa de tu ordenador.
- 3. Retire el soporte de la ranura de una ranura PCIe x4/x8/X16 disponible.
- 4. Para instalar la tarjeta, alinee con cuidado el conector de bus de la tarieta con la ranura PCIe seleccionada en la placa base. Empuje la tarjeta hacia abajo con firmeza.
- 5. Vuelva a colocar el tornillo de sujeción del soporte de la ranura para asegurar la tarjeta.
- 6. Vuelva a colocar la tapa del ordenador y conecte de nuevo el cable de alimentación.

#### **Para Windows 7 (32 o 64 bits):**

- 1. Por favor, inserte el controlador del CD que viene con la tarjeta USB-3.1 PCI Express en su unidad de CD-ROM.
- 2. En el escritorio de Windows, haga clic en "Equipo" y haga doble clic en la unidad de CD-ROM para ver los archivos del controlador:

Tipo: D: \ USB3.1 ASM1142 \N-Setup.exe, haga clic en OK. (Cambie D: para que coincida con la letra de su unidad de CD-ROM)

3. Siga las instrucciones en pantalla para completar la instalación

#### **Para Windows 8, 8.1, Server 2012 y Windows 10/11 (32 o 64 bits):**

Utilizando el controlador de la caja de Windows para Win8, Win8.1 y Win10/11 para completar la instalación de los controladores. To Verify Windows® Driver Installation.

#### **Para verificar la instalación del controlador de Windows**

Haga clic en la pestaña Administrador de dispositivos en Propiedades del sistema, a la que se accede desde el Panel de control de Windows. Si se ha instalado con éxito, debería ver "ASMedia USB3.1eXtensible Host controller" ...instalado en el elemento Universal Serial Bus **Controllers** 

ASSMANN Electronic GmbH hace constar que la Declaración de Conformidad es parte del contenido de suministro. Si la Declaración de Conformidad no está incluida, puede solicitarla por correo postal en la dirección del fabricante indicada a continuación.

#### **www.assmann.com**

Assmann Electronic GmbH Auf dem Schüffel 3 58513 Lüdenscheid Germany

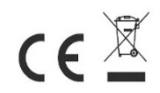